Руководство по обновлению программного обеспечения принтеров серии SP, CP, FP для

## использования новых лент с технологией GoGreen.

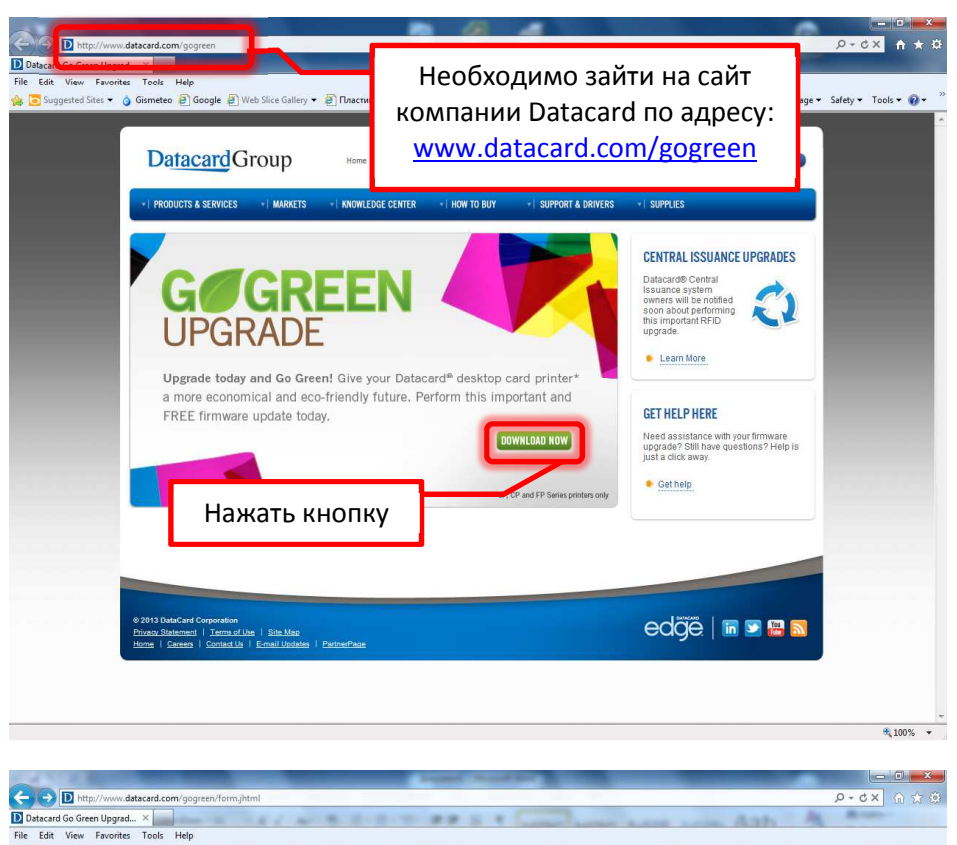

овые карты <mark>в У</mark> Как работает новая архи... В Yande

**KNOWLEDGE CENTER** HOW TO BUY

tdop printers and suppiles are going green! And at the same time we've updated our<br>Iles Technology™ to enhance the performance of your suppiles. In order for the new suppiles to<br>sting Datacard desidop printer", you will s .<br>Imple instructions for an easy, free and quick firmware update to your printer. (It will only take a fe

Home . About Datacard . News & Events Contact Us ( Worldwide ) | (Search Site

I SUPPORT & DRIVERS

- I SUPPLIES

GET HELP HERE

Cet help

Регистрационная

форма

Need assistance with your firmware<br>upgrade? Still have questions? Help is<br>just a click away.

Для того чтобы скачать программу, для обновления программного обеспечения принтера, необходимо зайти на сайт ком-Datacard, пании  $\overline{10}$ адресу: www.datacard.com/gogreen.

На титульной странице нажать зеленую кнопку «DOWNLOAD NOW», для перехода на следующую страницу.

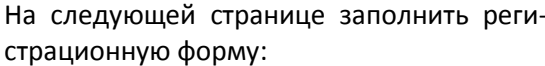

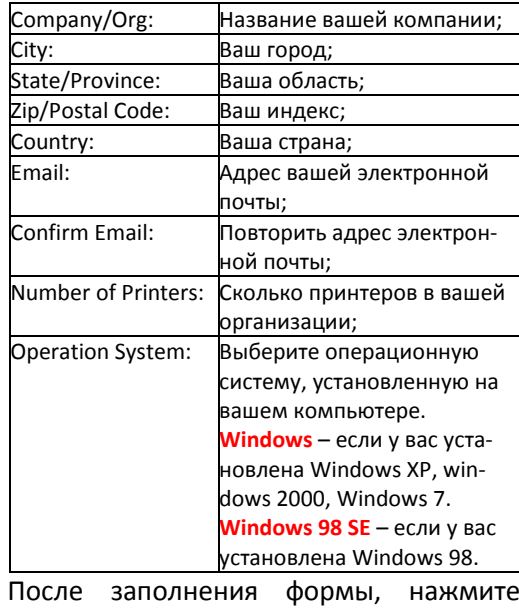

кнопку «Submit»

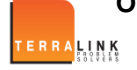

Suggested Sites > 6 Gismeteo a Google a Web Slice Gallery > a nacru

**Datacard**Group

**UPGRADE** 

\*SP, CP of The Alberta Street of Contractor

Company/Org

State/Province

er of Printer Submit eset

Нажать кнопку

**PRODUCTS & SERVICES FINARKETS** 

**G**GREEN

select a Countr

Vindows<br>Vindows 98 SE<br>Open Card<br>Open Platform

ООО «ТерраЛинк» является официальным дистрибьютором Datacard в России и Казахстане. 121248, г. Москва, Кутузовский проспект д. 12, Тел.: +7 (495) 721-17-21 доб. 127, E-mail: idcards@terralink.ru, Web: www.idcards.ru

 $\frac{100\%}{4}$  100%

60

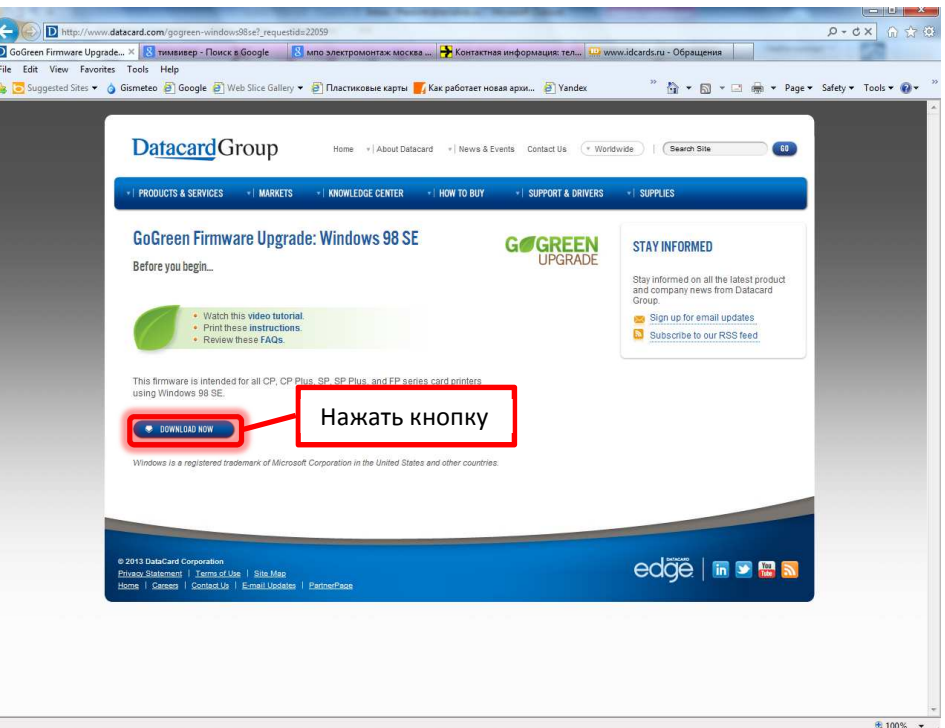

OOOO Disk (C:) > Datacard > Gogreen  $\frac{1}{2}$ File Edit View Tools Help Organize  $\star$  Include in library  $\star$ Share with  $\blacktriangledown$  Burn New folder  $\mathbb{R}$  .  $\Box$  0 Name Date modified Favorites Type Size Desktop GGIIS.exe 12:02:2013 10:33 Application 80 094 KB Downloads **Recent Places** Нажать 2 раза левую кнопку мыши Desktop **Japanese** Libraries Documents  $M$  Music **Pictures** 1 item

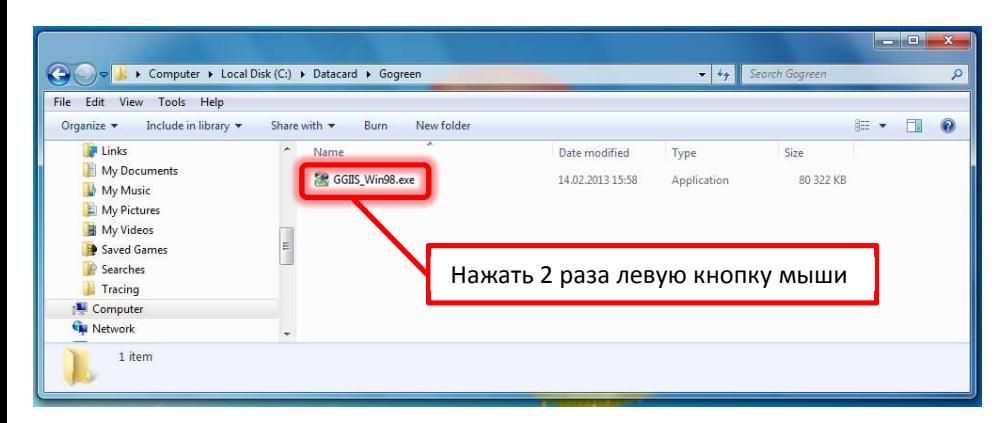

На следующей странице нажать синюю кнопку «DOWNLOAD NOW».

Сохранить файл на жестком диске.

В зависимости от выбранной операционной системы у вас на диске сохранится один из двух файлов:

GGIIS.exe - для операционных систем Windows NT 4.0, Windows XP, Windows 2000, Windows Server 2003, Windows Vista, Windows Server 2008, Windows 7.

GGIIS Win98.exe – для операционной системы Windows 98.

Перед запуском этого файла, необходимо убедиться, что на компьютере, на который вы скачали обновление, установлен драйвер принтера, принтер включен и подключен к компьютеру.

Двойным нажатием левой кнопки мыши запускаем сохраненный файл.

![](_page_1_Picture_10.jpeg)

**OОО «ТерраЛинк» является официальным дистрибьютором Datacard в России и Казахстане. 121248, г. Москва, Кутузовский проспект д. 12, Тел.: +7 (495) 721-17-21 доб. 127, E-mail: idcards@terralink.ru, Web: www.idcards.ru** 

## Процесс установки, займет некоторое время

![](_page_2_Picture_124.jpeg)

![](_page_2_Picture_2.jpeg)

После установки, появится окно программы, в окне «Select printer to update», нужно будет выбрать принтер для обновления.

В окне «Firmware version for this printer», будет отображена текущая версия программного обеспечения принтера.

Для начала процесса обновления, необходимо нажать кнопку «Update»

![](_page_2_Picture_6.jpeg)

После начала процесса обновления, появится сообщение, «Updating … DO NOT disconnect or power down the printer» (Идет процесс обновления … не отключайте кабели USB и электропитания, не выключайте принтер до окончания процесса обновления).

Во время процесса обновления, принтер будет издавать звуковые сигналы и зеленая лампочка на панели принтера, будет мигать.

![](_page_2_Picture_9.jpeg)

После окончания обновления, появится сообщение «The firmware update is successful» (Процесс обновления успешно завершен), принтер автоматически перезагрузиться.

![](_page_2_Picture_11.jpeg)

**OОО «ТерраЛинк» является официальным дистрибьютором Datacard в России и Казахстане. 121248, г. Москва, Кутузовский проспект д. 12, Тел.: +7 (495) 721-17-21 доб. 127, E-mail: idcards@terralink.ru, Web: www.idcards.ru** 

![](_page_3_Picture_67.jpeg)

Для выхода из программы обновления, нужно нажать на кнопку «Close».

![](_page_3_Picture_68.jpeg)

После выхода из программы обновления, вам будет предложено удалить программу обновления или оставить ее. Для удаления программы нужно ответить «Yes», если вы хотите оставить программу, ответить «No».

![](_page_3_Picture_4.jpeg)